#### (1)ワンタイムパスワードの申請

#### ・ワンタイムパスワードとは?

ワンタイムパスワードとは、ワンタイムパスワードアプ リにて1分間ごとに表示されるパスワードのことです。1 分間に1回パスワードが変更となり、第三者へ搾取される ことが防げるため、非常に高いセキュリティを保つこと が可能です。 振込等のお取引をする際に使用いたします。

#### ・ご利用前にご確認ください

ワンタイムパスワードのご利用に際しては、スマート フォンが必要です。お使いのスマートフォンが以下の条件を 満していることをご確認ください。 (1) ワンタイムパスワード対応機種である。

- 対応機種はホームページの対応機種一覧を ご覧ください。
- (2)スマートフォンの日時が正しく設定されている。 (3)メールの受信設定が以下の通りである。
	- ・ib-uketsuke@otp-auth. ne tからの受信が可能となっている。 ・URL付のメールが受信可能となっている。

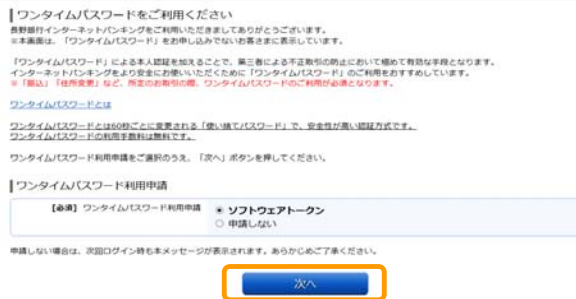

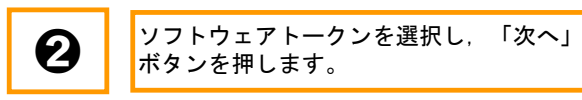

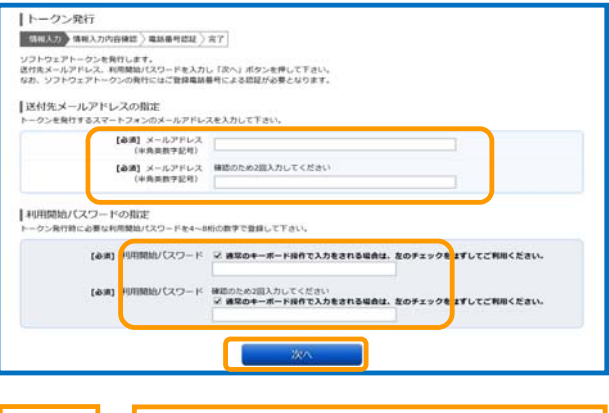

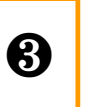

ソフトウェアトークンをダウンロードする **もと る おおお ボールアドレスおよび利用開始パス**<br>ワード入力し、「次へ」ボタンを押します。

#### [利用開始パスワード]とは?

[利用開始パスワード]とは、ワンタイムパスワードを 利用申請するときに一度だけ使うパスワードです。任 意の番号4~8桁の数字を決めて入力してください。

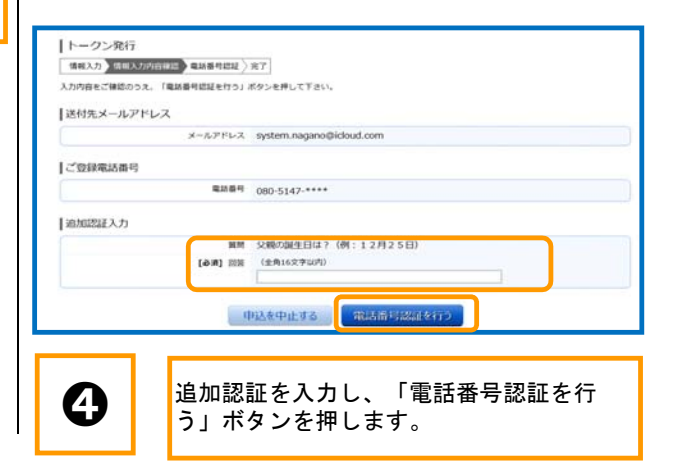

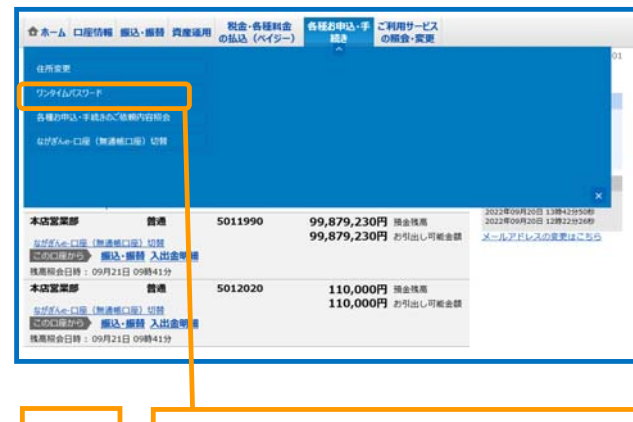

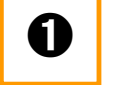

➊ メニューの[各種お申込・手続き]の[ワン タイムパスワード]ボタンを押します。

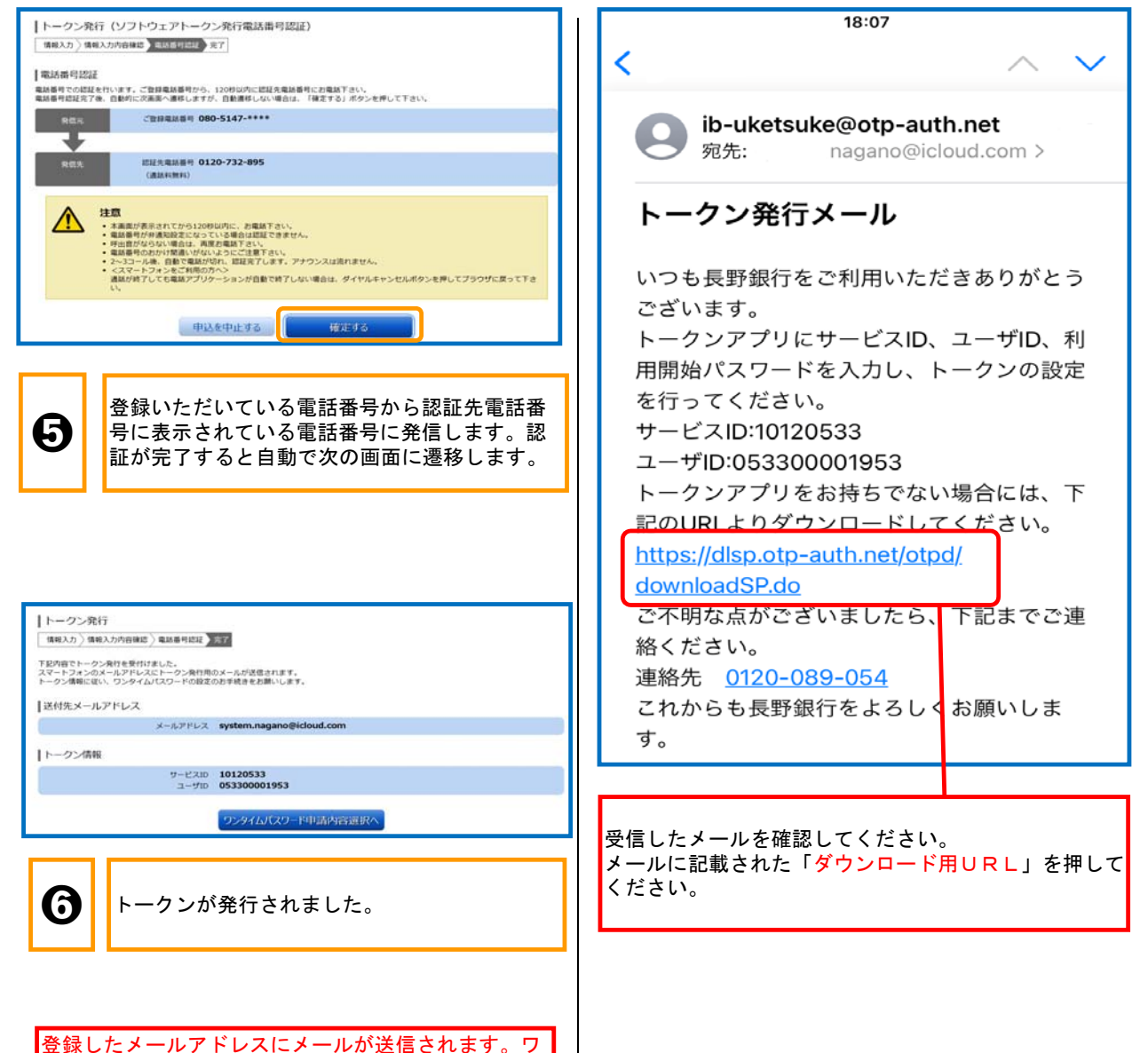

ンタイムパスワードアプリの設定にしたがって、初期 設定を行ってください。

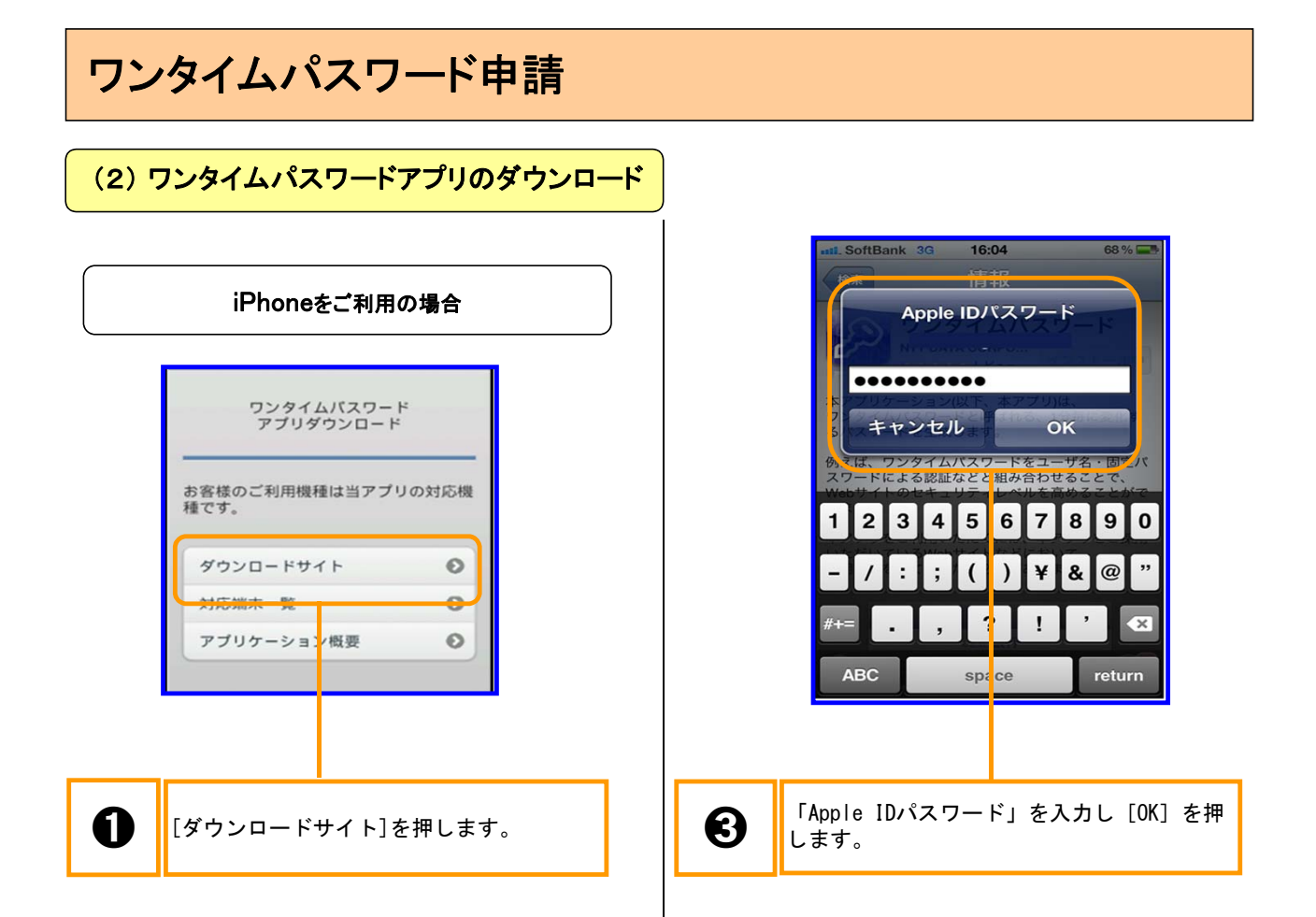

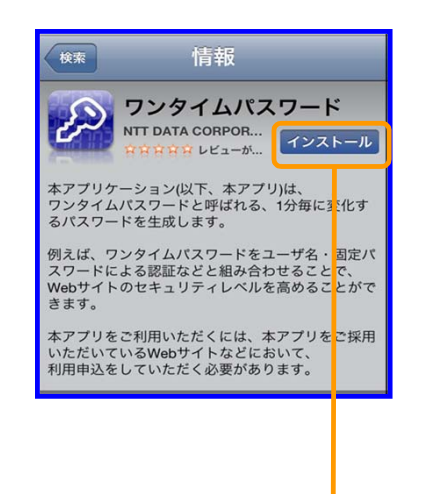

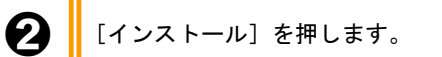

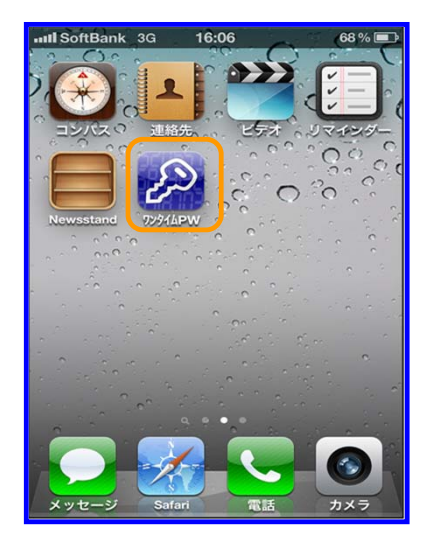

インストールが完了し、アプリ一覧にワンタイムパス ワードアプリが表示されました。

#### Androidをご利用の場合 ● **南 ● M** © 2 **H** 图 19:47 ワンタイムパスワード く 合 アプリ アプリケーションを選択 つ)ワンタイムパスワード<br>A NTT DATA CORPORATION ブラウザ マーケット 同意してダウンロード 常にこの操作で使用する 電話/通話 携帯のステータスとIDの読み取り ネットワーク通信 完全なインターネットアクセス ● 「常にこの操作で使用する」を選択し、 [マーケット]を押します。 ◎ 出 1 图 0 18:41 **THOW**  $\langle \begin{array}{c} \begin{array}{c} \hline \end{array} \end{array}$  pname:jp.co.nttdata  $\alpha$ ● | 「同意してダウンロード」を押します。 アプリュ **DESCRIPTION OF A STATE** 無料  $\begin{array}{cccccccccccccc} 0 & 0 & 0 & 0 & 0 & 0 & 0 & 0 & 0 & 0 \end{array}$  $\mathcal{P}$ 2 O  $\overline{M}$  $\bigotimes$  ||[ワンタイムパスワード]を押します。 ٨. あんしんス APPNAVI ワンタイムPW **SE Store** ● ワンタイムパスワード<br>☆ NTT DATA CO... 79>0-F  $28008205$ 人口銀行く **APPLI** 2月<mark>16, 2012</mark><br>315KB 10+件ダウンロード ダウンロードが完了し、アプリ一覧にワンタイムパス 説明 ワードアプリが表示されました。 本アプリケーション(以下、本アプリ)<mark>は、ワ</mark><br>ンタイムパスワードと呼ばれる、1分もに変化 するパスワードを生成します。 ➌ [ダウンロード]を押します。

 $\rightarrow$ 

 $\,$ 

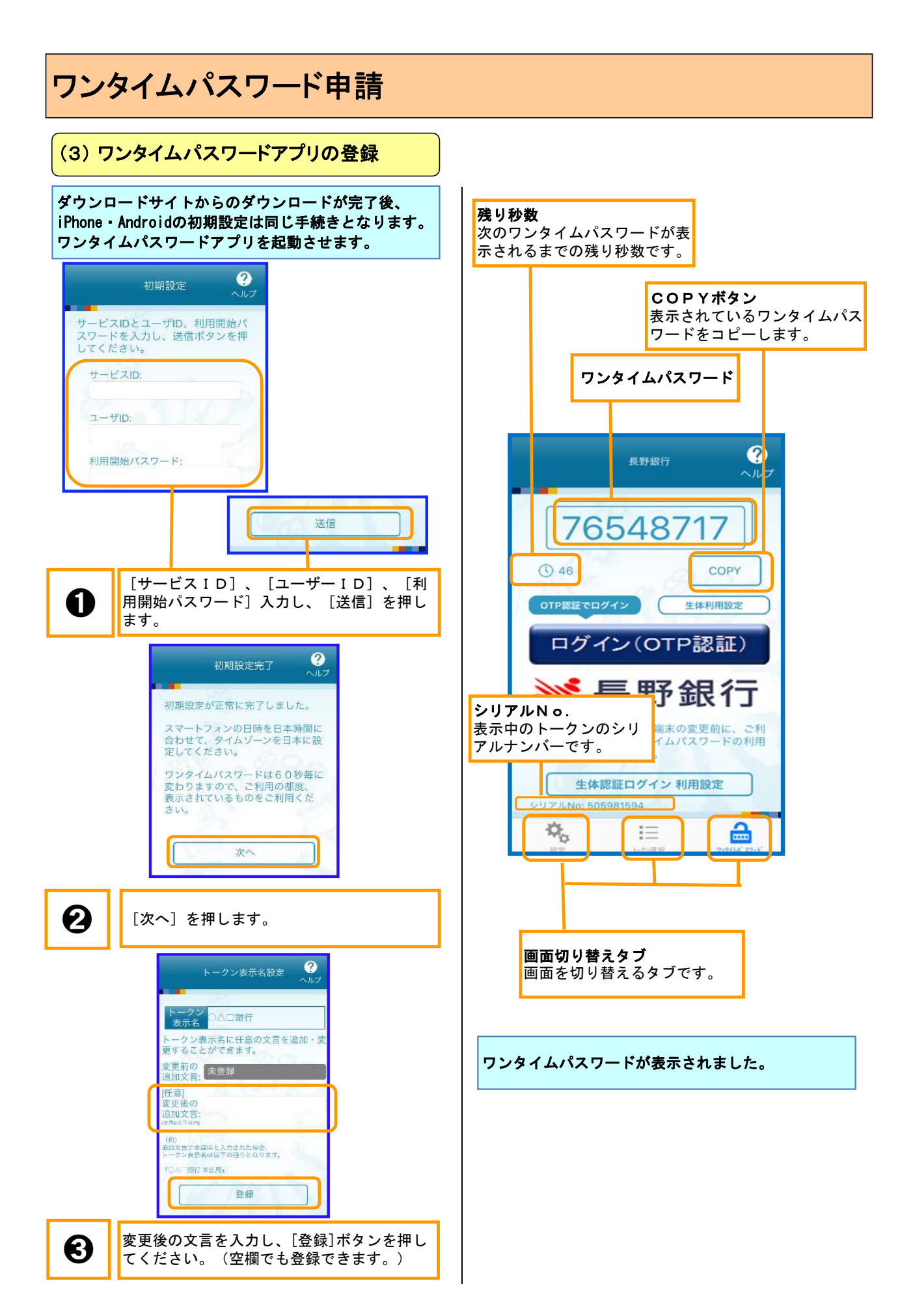

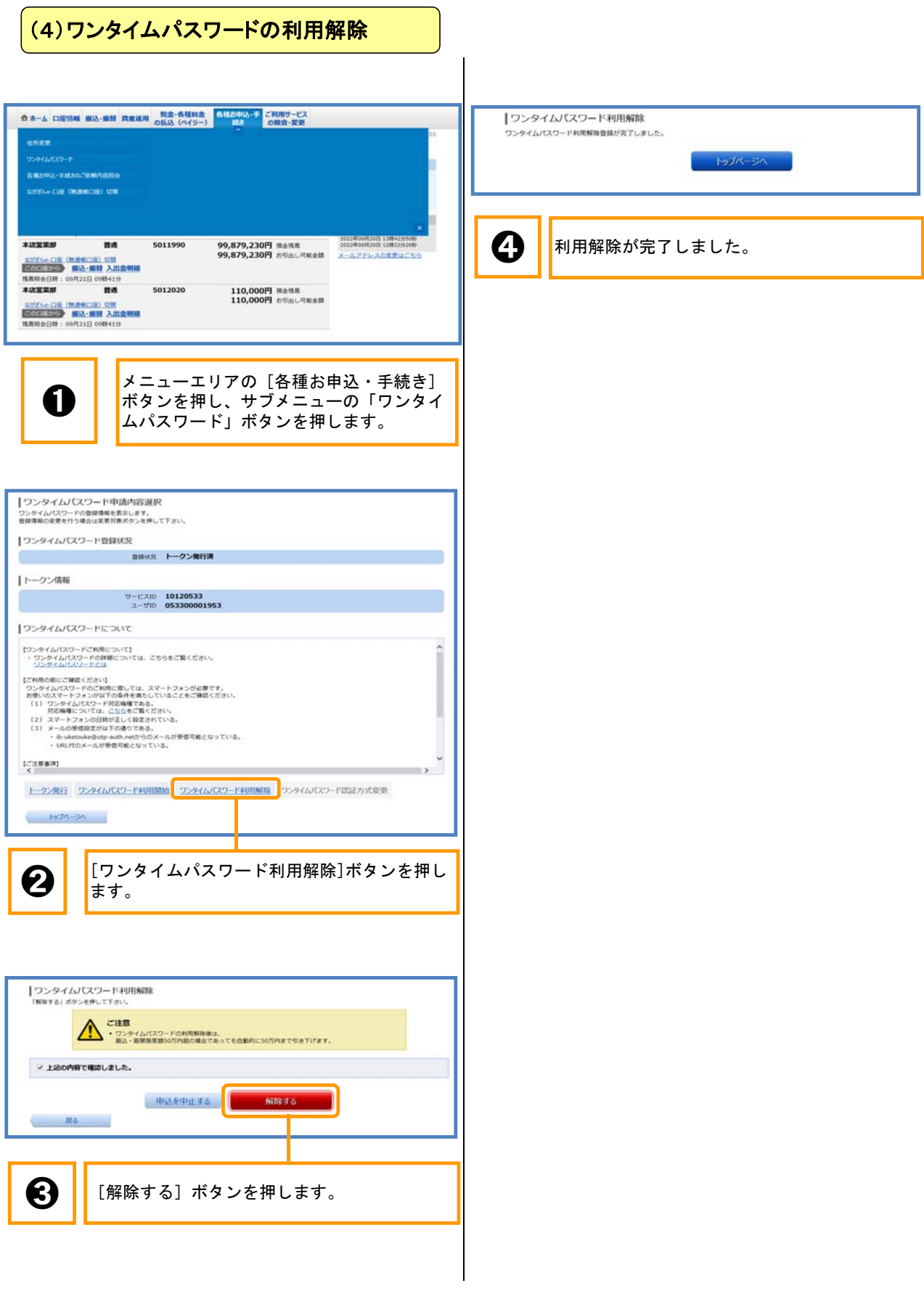

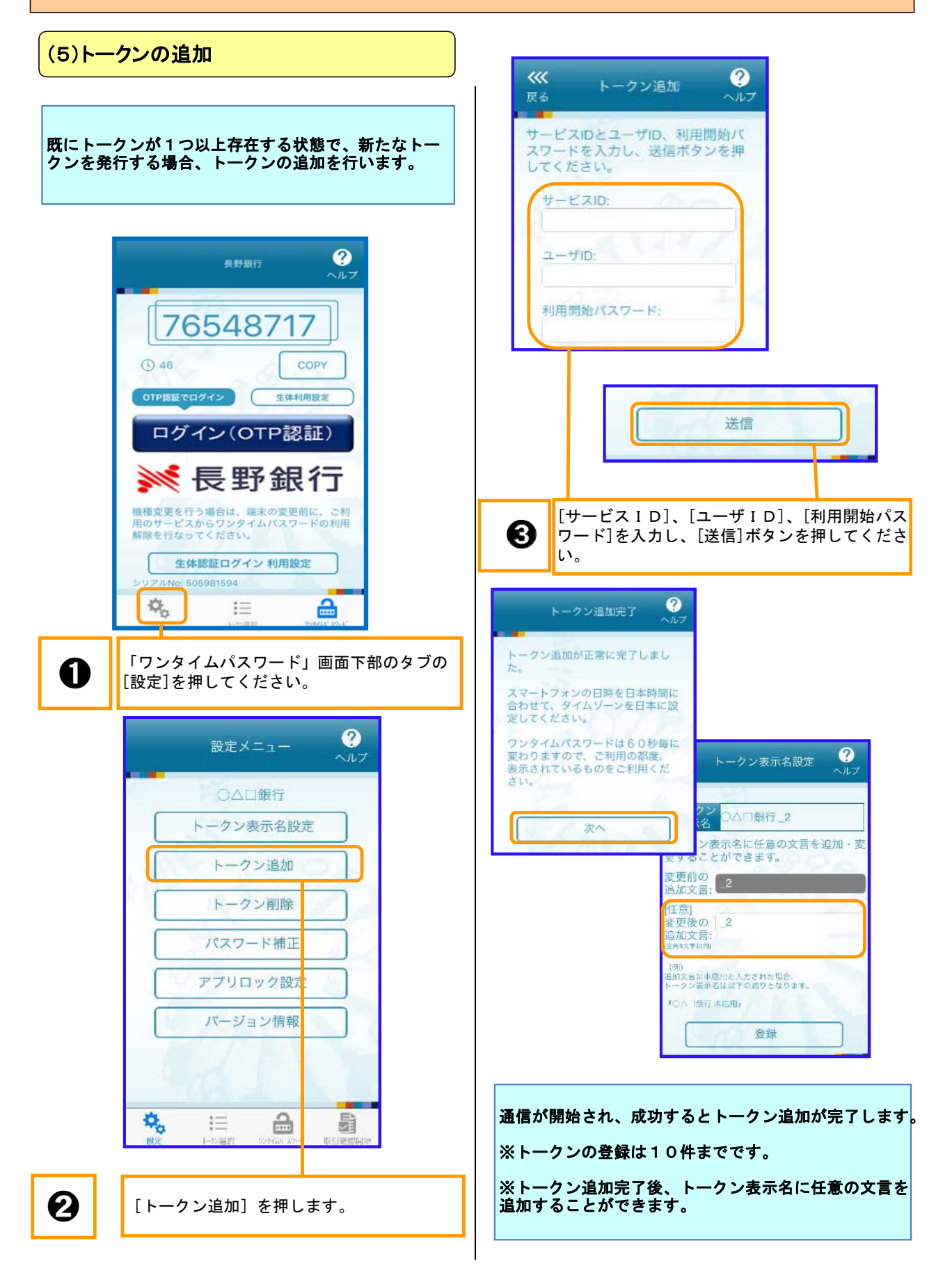

### (6)トークンの選択

複数のトークンが登録されているときはトークンを選 択することができます。 利用したい代表口座契約のトークンを選択してくださ い。

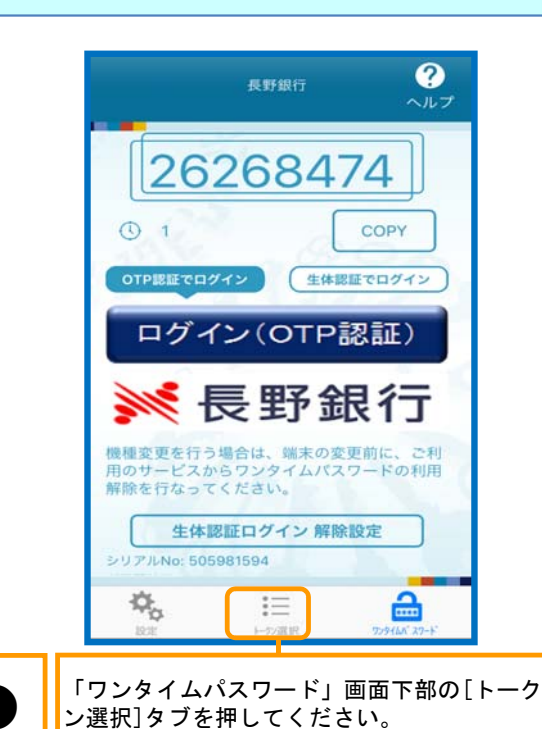

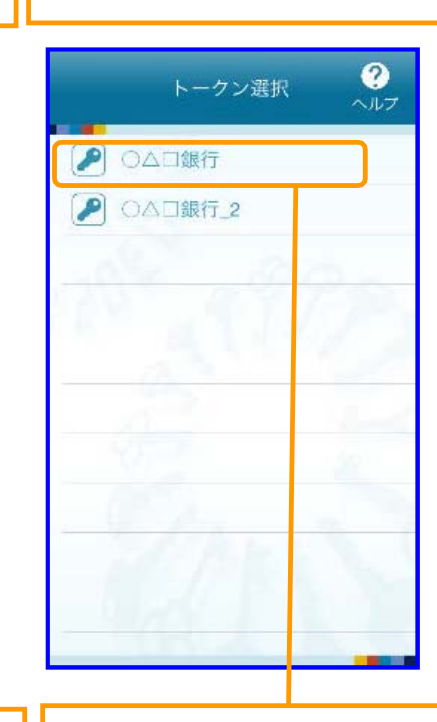

「トークン選択」画面が表示されますので、 ご利用になるトークンを選択してください。

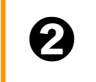

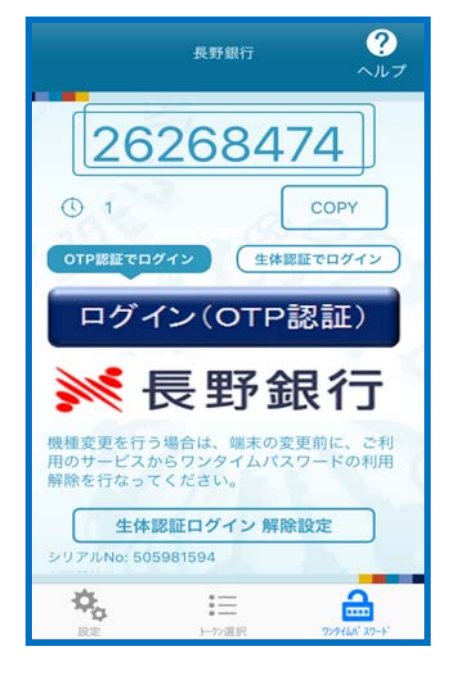

ご利用になるトークンの「ワンタイムパスワード」画面 ➊ が表示されます。